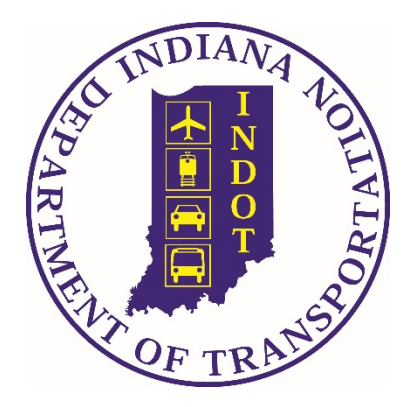

# **On-the-Job Training Application Training Manual**

In March 2021, INDOT automated its On-the-Job Training Program into the Indiana Technical Assistance Portal (ITAP). This manual provides step by step directions and screen shots for enrollment and processing of INDOT's OJT Program. For questions, please contact **[OJT@indot.in.gov](mailto:OJT@indot.in.gov)** 

# **Table of Contents:**

- 1. Submitted the Annual Partnership Agreement & Approved Training Program(s)
- 2. How to Submit Trainee Introductions
- 3. How to Submit Monthly Project & Trainee Hour Reports
- 4. How to Submit Quarterly Reports
- 5. How to Submit Trainee Termination/Completions
- 6. How to Submit the Annual Report
- 7. Contact Information

This is what the contractor main page looks like when you log into the OJT application. On this page you can see you goal completion percentage, number of apprentices, number of goal hours & number of hours attained toward to the goal. You have a Forms box with each of the different forms used for the OJT program. You can click on each of the forms to access those items further. You also have a Contact Information box for you to enter your firm's EEO Officer &/or OJT Specialist's contact information.

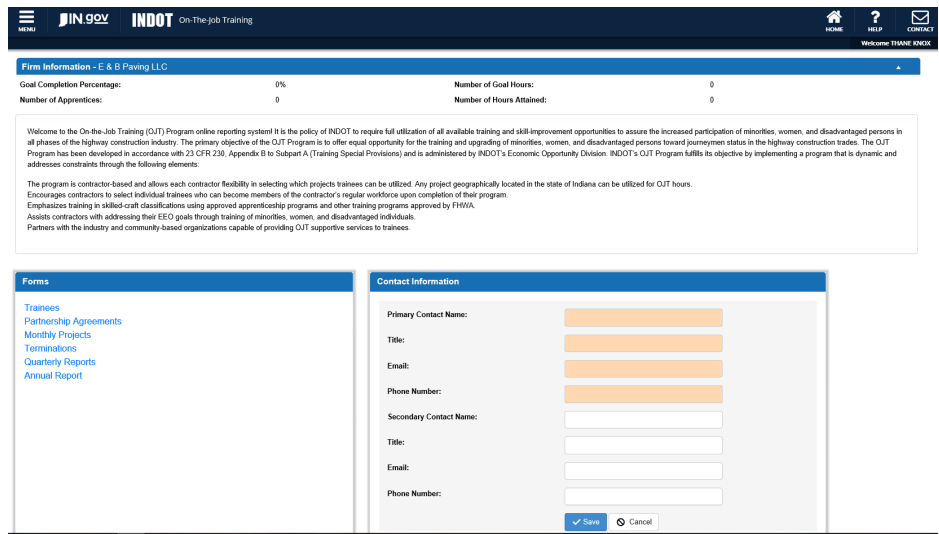

#### **1. Submitting the Annual Partnership Agreement & Approved Training Program(s)**

- a. Before you can do anything in the OJT system, you must enter  $\&$  save the Contract Information for your firm's EEO Officer &/or OJT Specialist. (Once this is saved the first time it will not have to be done again unless contacts need to be changed or added.)
- b. Before you can complete any OJT reporting, you must review & submit your annual Partnership Agreement and any approved training program(s). Remember, only prime contractors with federally funded INDOT contracts active within the current calendar year are required to enroll in the OJT program.

(Once this is saved the first time it will not have to be done again *index new training program(s)* need to be added.)

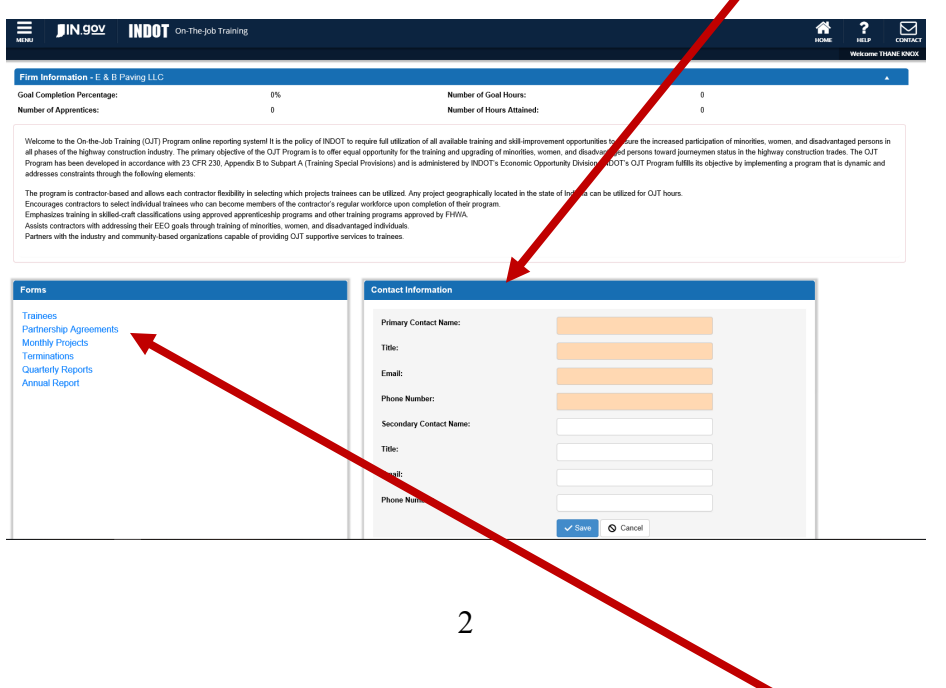

- c. To review & submit the Partnership Agreement, click on "Partnership Agreements" in the left Forms box.
- d. Once on the Partnership Agreements page, click the  $\pm$  icon to start a new Partnership Agreement for the calendar year.
- e. The annual goal will automatically be calculated based on your company's previous 3-year work history. All the work history data will auto populate if you have submitted a Partnership Agreement in the previous three years. The annual goal is calculated based on the same formula as we have been using.
- f. You will have to review the Partnership Agreement document for the current year. There is a link to click to review that document under the current year of submission for the Partnership Agreement.
- g. You will also have to attach your approved training program(s) (union agreements if union firms) before they system will allow you to submit the Partnership Agreement.
- h. You must check  $(\sqrt{ } )$  that you agree to the terms since physical signatures are no longer required.
- i. Then click the submit button. The system will not allow submission if any of the items are missing & will tell you what is missing.

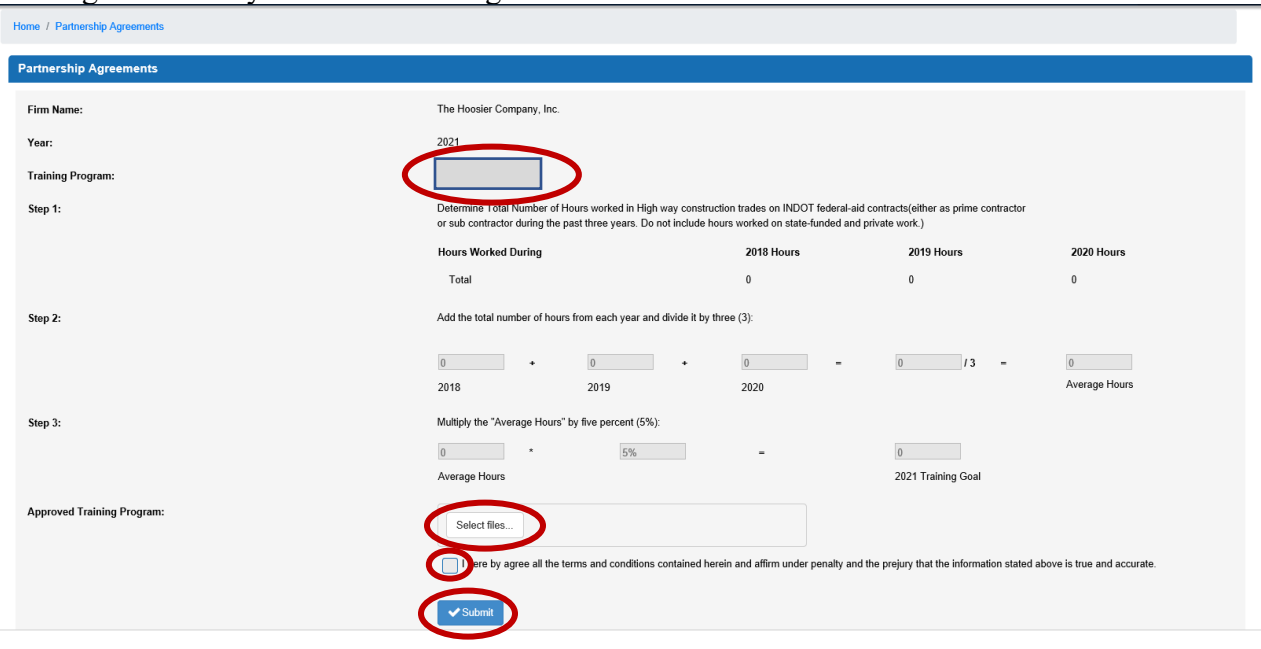

#### **2. How to Submit Trainee Introductions**

a. To access the Trainee data, click on "Trainees" in the Forms box.

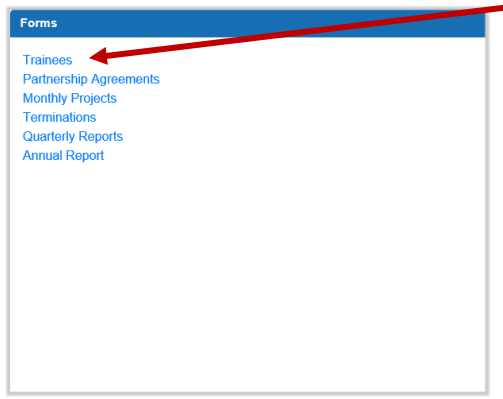

b. To add a new trainee, click on the  $\overline{t}$  to open the Add/Edit Trainee box.

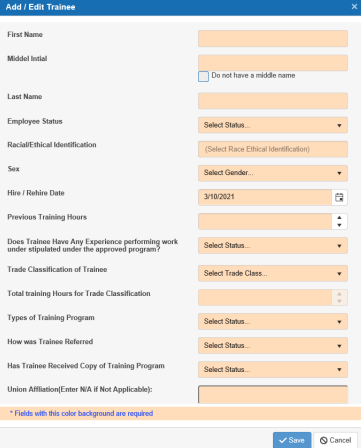

- c. Fill in all the fields. They are all required to save the trainee. The "Total training Hours for Trade Classification" field will automatically populate based on the trade classification selected. Once all fields are completed, save the trainee.
- d. Once you have saved the trainee, you will see the trainee record in your trainees list.

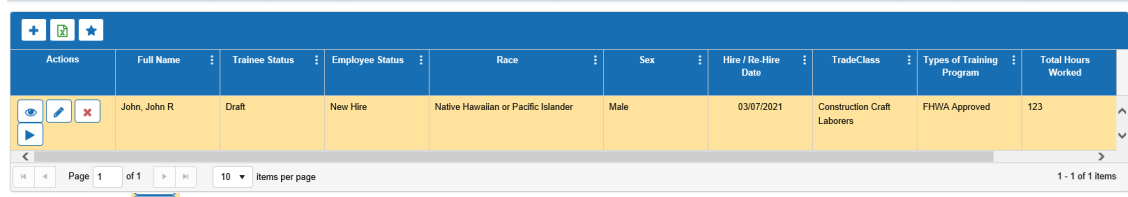

- e. Click the icon to submit the trainee for approval. Once submitted for approval it will come to [ojt@indot.in.gov](mailto:ojt@indot.in.gov) for approval.
- f. You will receive an email notification that your trainee was successfully submitted.

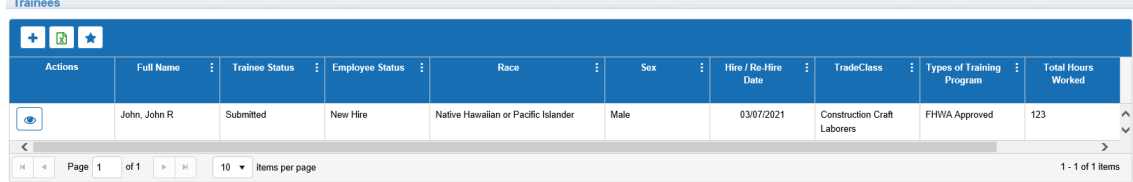

g. Repeat the trainee submission for all trainees.

## **3. How to Submit Monthly Project & Trainee Hours**

a. To submit the monthly trainee hours & project information, click on "Monthly Projects" in the Forms box.

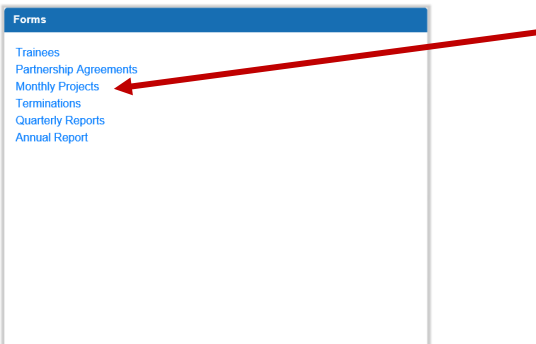

- b. When the Projects page opens it will show each month you have entered monthly data for. This is the area you will enter each of the trainee's hours  $\&$  the project data. Click the  $\frac{1}{\cdot}$  icon to start a new monthly report.
- c. Select the month/year you are wanting to report on & click update.

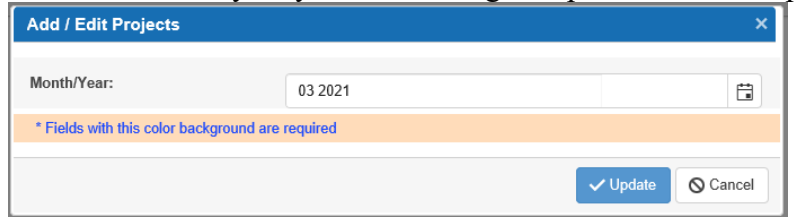

d. Once you have added the month you want to start reporting on, that report will now be listed in the listing on the Projects page.

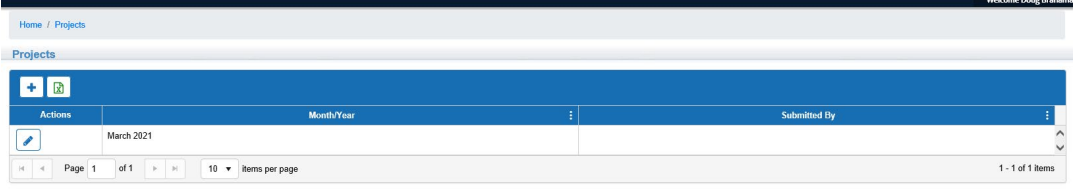

e. To start adding data to the monthly report, click the icon. This will open the Projects Details page. On this page you will add each trainee with hours to report for the month as well as report the federal aid hours worked for that month.

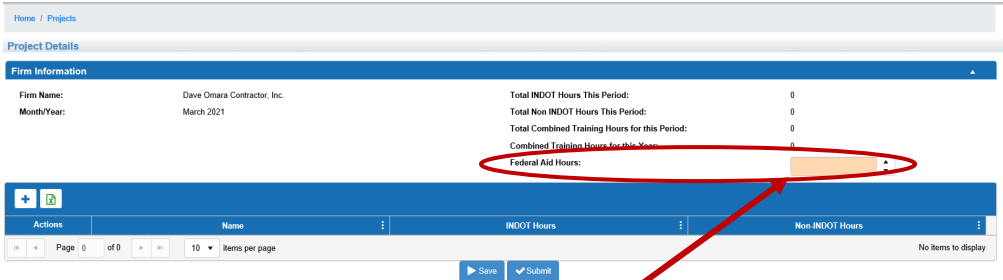

- f. You will need to enter the total of federal aid hours worked for the month you are reporting. The system will not let you submit until that information is provided.
- g. To add trainee hours worked for the month, click on the  $\pm$  icon. This will open the "Add/Edit" Trainee Hours" box. You can select the trainee you are reporting on from the Trainee dropdown box, enter the number of INDOT hours worked & the number of Non INDOT Hours worked. Then hit save. Repeat this step for all trainees you need to report on for the month.

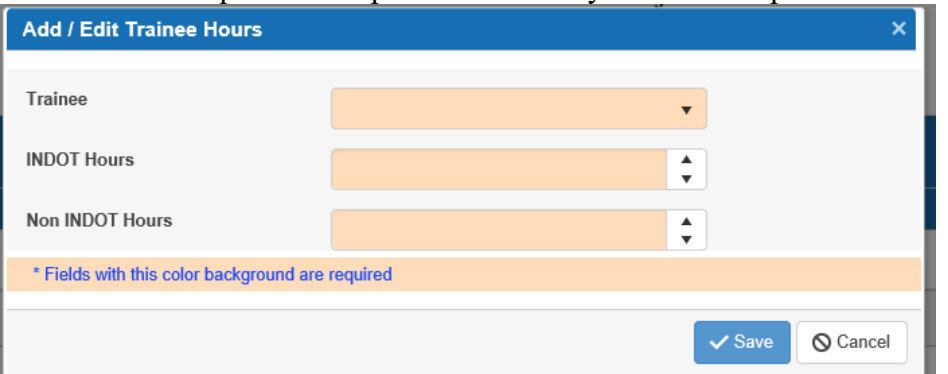

h. Once you have entered all trainees for the month & the federal aid hours for the month you will then hit save & submit.

#### **4. How to Submit Quarterly Reports**

a. To submit the quarterly reports, click on "Quarterly Reports" in the Forms box.

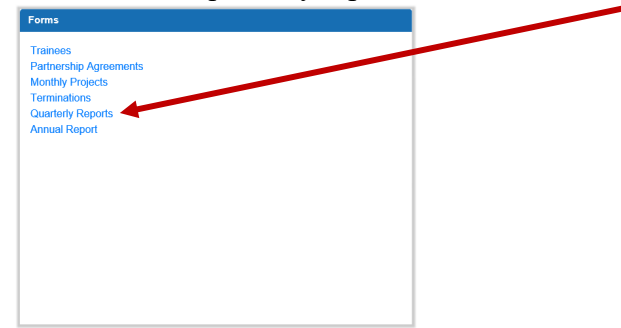

b. To add a quarterly report for a trainee, click on the  $\pm$  icon. This will open the Quarterly Report page.

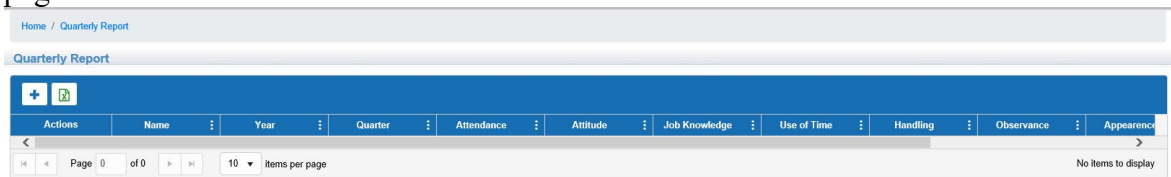

c. On this page select the trainee from the trainee dropdown menu, select the quarter you are reporting for & then grade them using the sliding scales for each category. There is also a comment box available, if needed. Once finished, hit save.

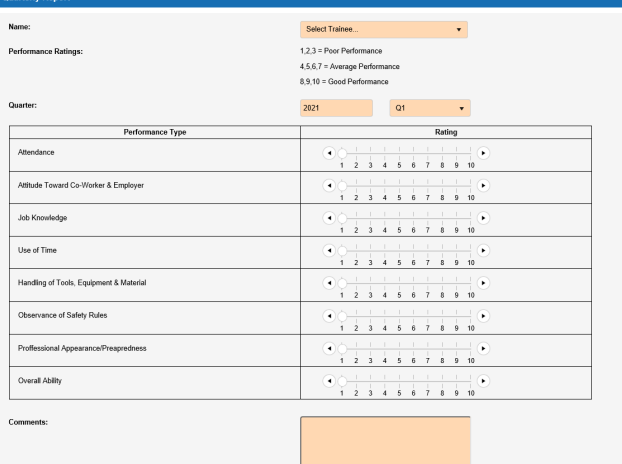

d. Once the quarterly report is saved, it will show up on the Quarterly Report page in the listing.

## **5. How to Submit Trainee Termination/Completions**

a. To submit a trainee termination/completion form, click on "Terminations" in the Forms box.

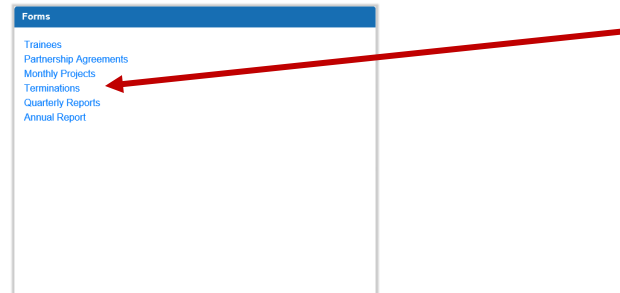

b. Once you are on the Terminations page, to add a new trainee termination/completion form click on the  $\pm$  icon. This will open the "Add Trainee Termination" form.

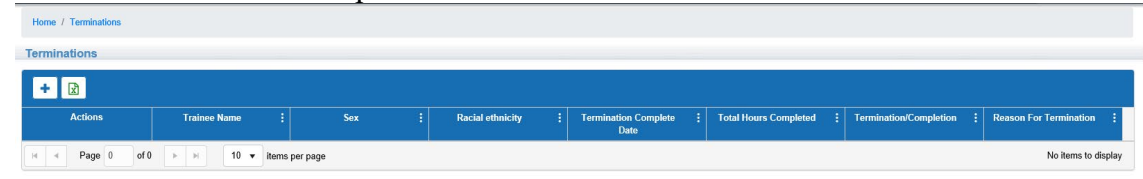

c. On the Add Trainee Termination form, select the trainee from the dropdown menu. That trainee's information will population on the form. Select the termination/completion date, total hours completed, whether the trainee was fired, quit, laid off or completed & the reasoning. Once all that information is entered, hit "Update".

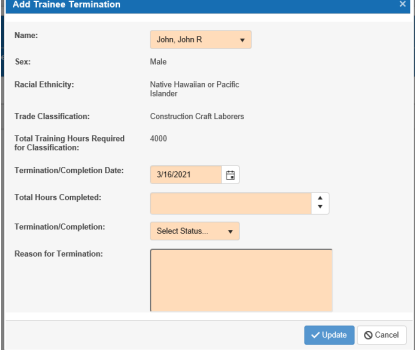

d. The trainee termination record is then saved  $\&$  shows on the Terminations page.

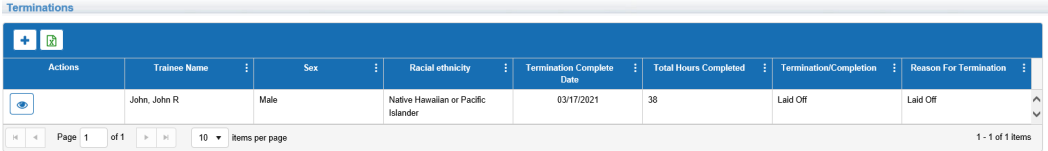

#### **6. How to Submit the Annual Report**

a. To access the Annual Report, click on "Annual Report" in the Forms box.

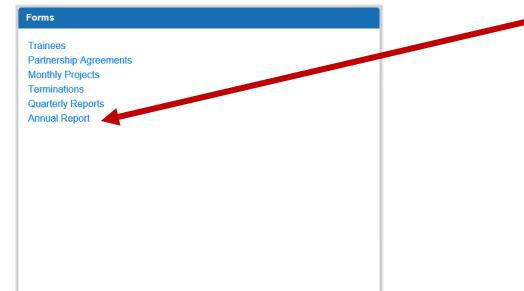

b. Once you are on the Annual Reports page, click the  $\pm$  icon to open the Annual Report for the current year. This page will show your company's name, year you are reporting on, the annual goal, hours attained, number of trainees, number of terminations, number of completions, and contains a comment box where you can add any additional comments as needed & an upload option if good faith efforts are required. All summary data will be based upon the trainee data

added by your company throughout the year.

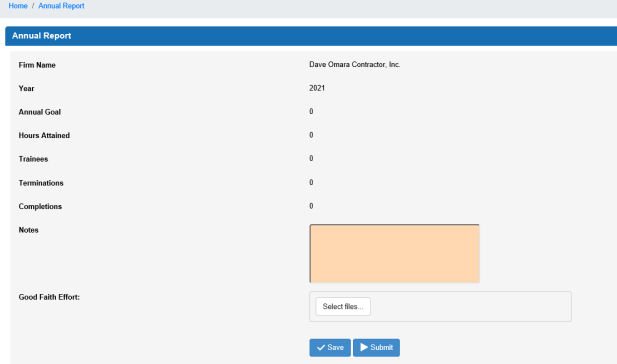

- c. Once you have reviewed the report, hit "save"  $\&$  "submit". Once the report is submitted edits **cannot** be made to it so review carefully prior to submission.
	- $\overline{\text{i}}$ . If there are issues with the report upon review for approval, you will be contacted for additional information.

## **7. Contact Information**

a. Katie Daniels – INDOT OJT Program Manager [ojt@indot.in.gov](mailto:ojt@indot.in.gov) (317)914-2832